# 用户指南 Dell E2418HN

管制型号:E2418HN

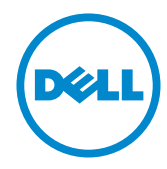

注: "注"提供可以帮助您更好地使用显示器的重要信息。 U

注意: "注意"表示如果不按照说明进行操作,可能造成硬件损坏或数据丢失。

 $\mathbb{A}$ 警告: "警告"表示可能会造成财产损失、人身伤害或死亡。

版权所有© 2017 Dell Inc. 保留所有权利。

本文档中的信息如有变更,恕不另行通知。 未经Dell Inc.书面许可,严禁以任何形式复制这些资 料。

本文中使用的商标: Dell 和 DELL徽标是Dell Inc.的商标; Microsoft和Windows 是Microsoft Corporation在美国和/或其他国家(地区)的注册商标或商标。 ENERGY STAR是美国环境保护署 的注册商标。 作为ENERGY STAR的合作伙伴,Dell Inc.认定本产品符合ENERGY STAR在能效方面 的要求。

本文中使用的其他商标和品牌名称是指拥有这些标志和名称的实体或它们的产品。 Dell Inc.对于自 身之外的商标和品牌名称没有任何专有利益。

2017 – 07 Rev. A00

# 目录

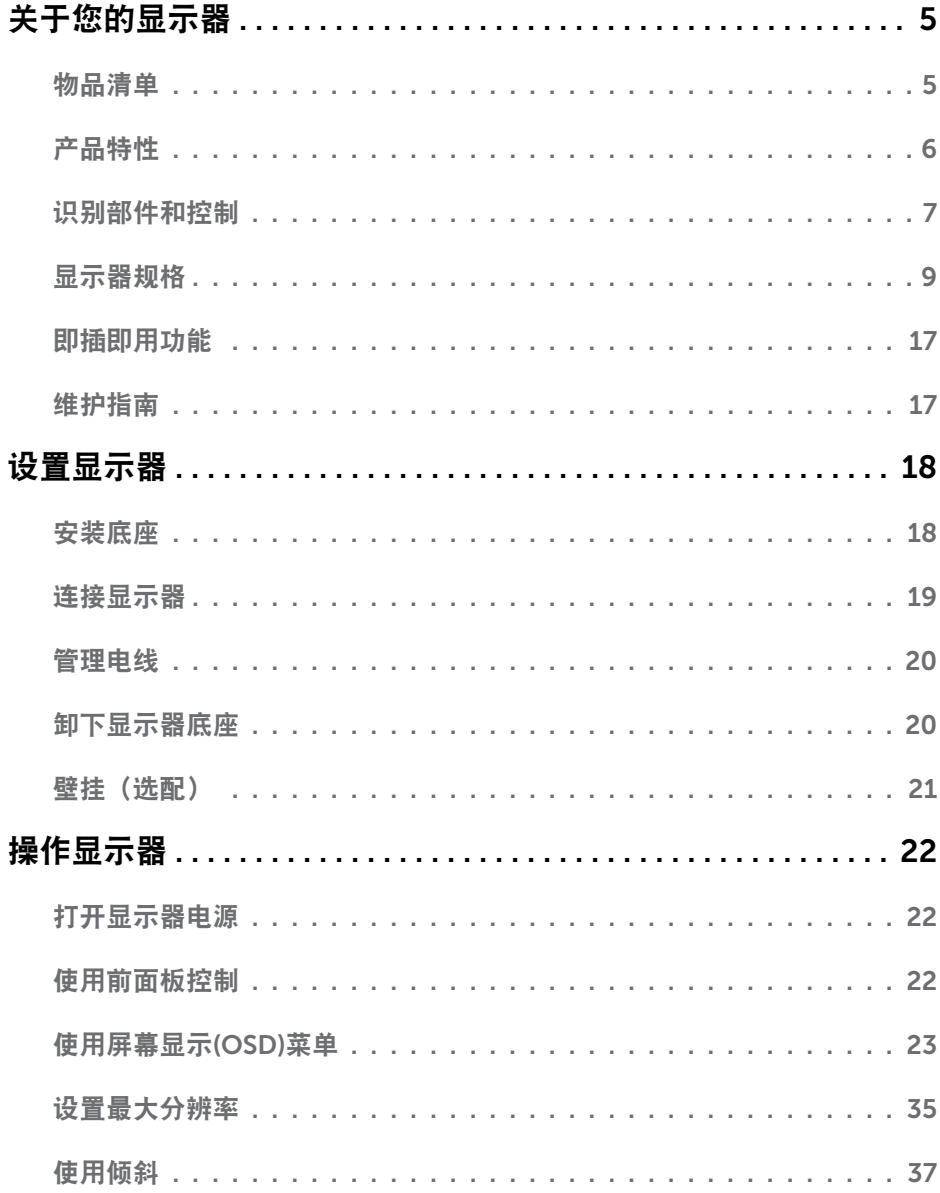

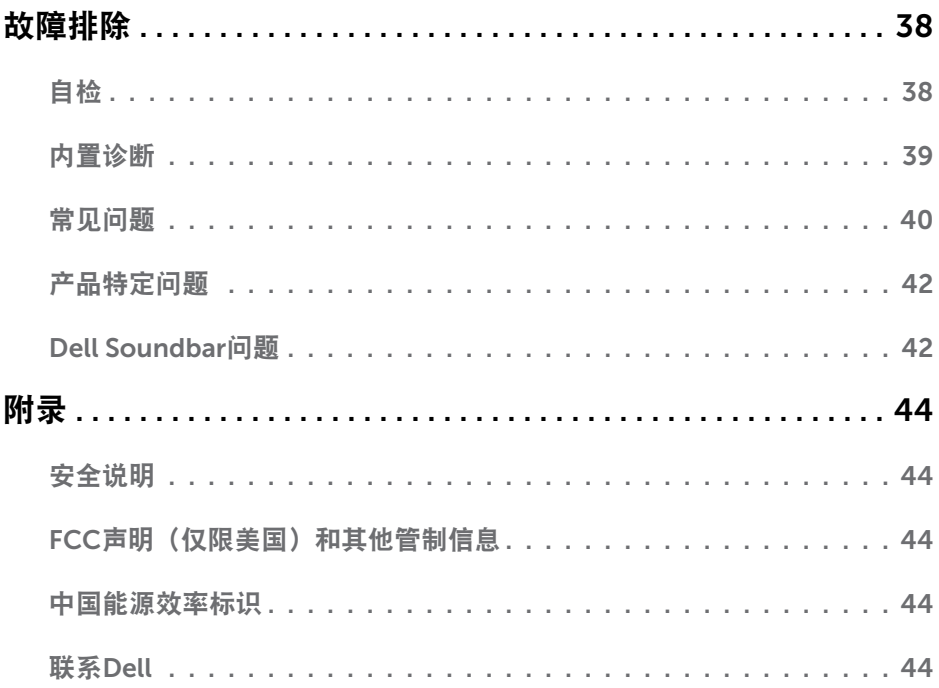

# <span id="page-4-0"></span>关于您的显示器

## 物品清单

此显示器在出厂时包括如下所示的全部组件。确认所有物品是否齐全,如有任何物品缺 失,请[联系](#page-43-1)Dell。

注:有些物品可能是选购件,您的显示器在出厂时不包括它们。一些功能或介质在特 定国家(地区)可能不提供。

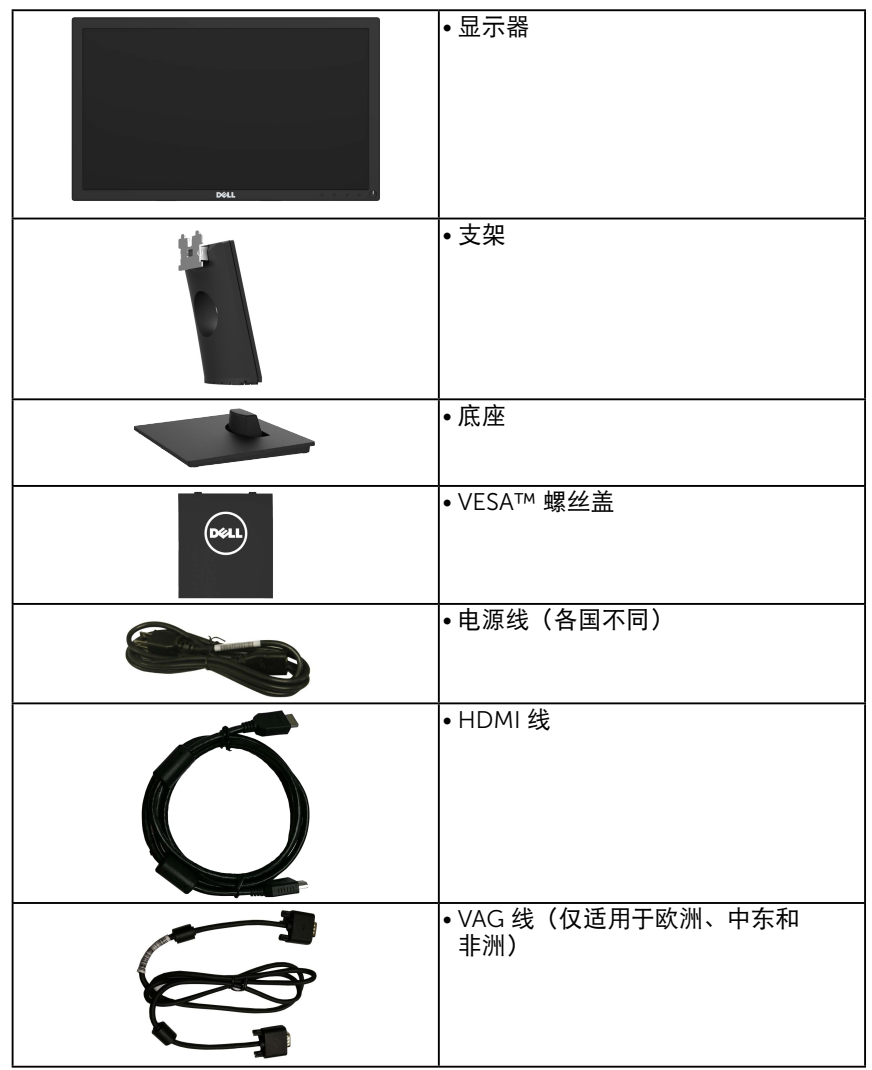

<span id="page-5-0"></span>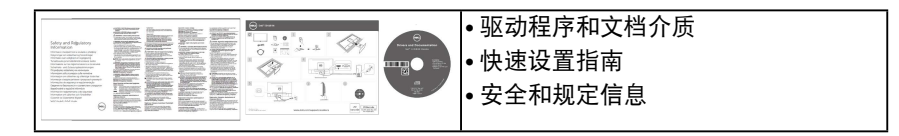

# 产品特性

Dell E2418HN 平板显示器采用有源矩阵、薄膜晶体管、液晶显示屏LED背光。显示器特 性包括:

- 60.5 cm(23.8 英寸)对角线可视图像尺寸、1920 x 1080 分辨率、支持低分辨率 全屏。
- 倾斜调整能力。
- 可拆卸底座和Video Electronics Standards Association (VESA) 100 mm安装孔, 安装方式灵活。
- 即插即用能力(需系统支持)。
- 屏幕显示(OSD)调整,可方便地设置和优化屏幕。
- 软件和文档介质,其中包括信息文件(INF)、图像色彩匹配文件(ICM)、Dell Display Manager软件应用程序以及产品文档。
- 附带Dell Display Manager软件(在显示器随附光盘中)。
- 符合ENERGY STAR 能源之星认证。
- 防盗锁插槽。
- 资产管理能力。
- EPEAT Gold铭牌。
- CECP (中国地区)。
- 符合RoHS要求。
- 符合TCO要求。
- 能量计实时显示显示器所消耗的能量级别。
- 无闪烁屏幕优化眼睛舒适度。
- 长期受显示器的蓝光辐射影响可能对眼睛造成伤害,包括眼睛疲劳和数字眼睛疲 劳等。ComfortView 功能的设计目的是减少显示器发出的蓝光数量以优化眼睛舒 适度。

# <span id="page-6-0"></span>识别部件和控制

<span id="page-6-1"></span>前部概览

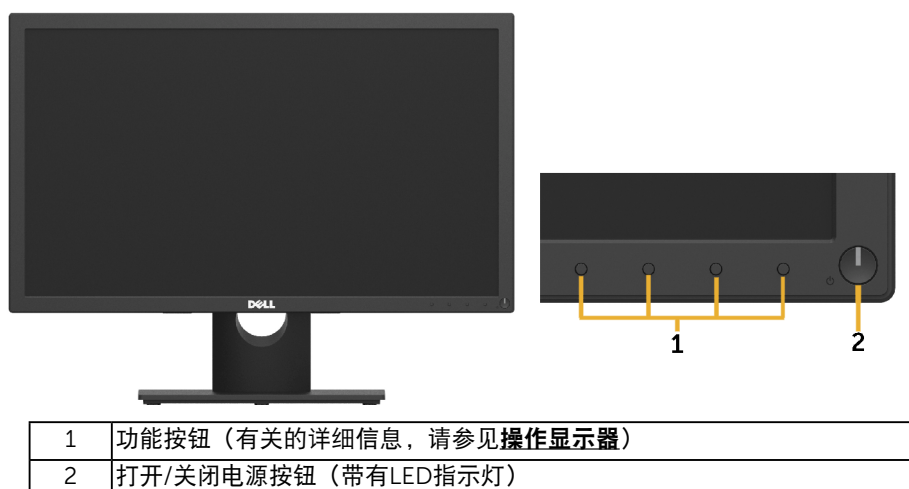

后部概览

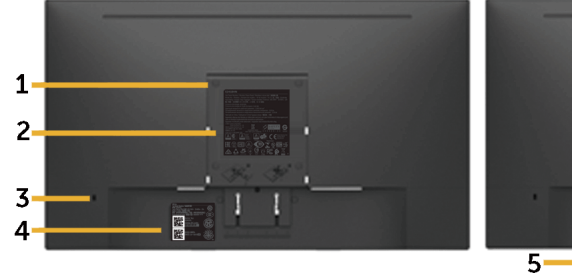

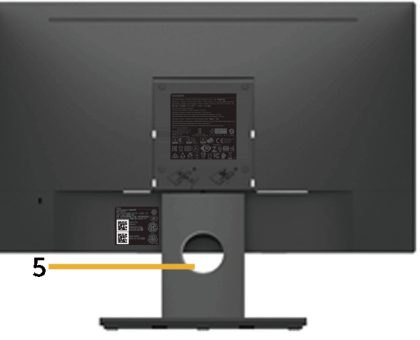

包括显示器支架后视图

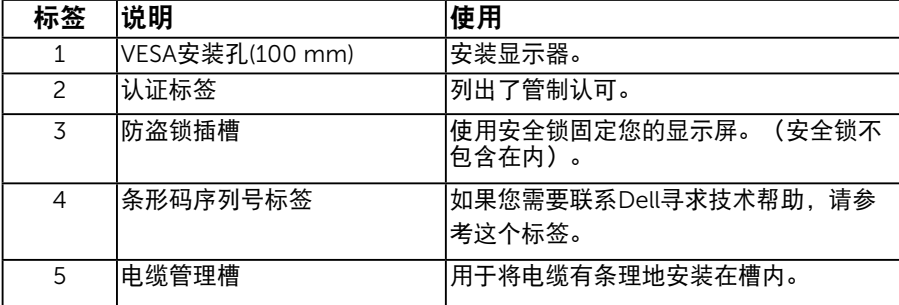

### 侧面概览

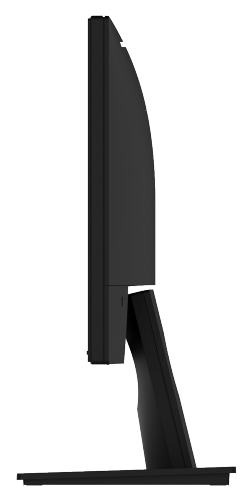

### 右侧

底部概览

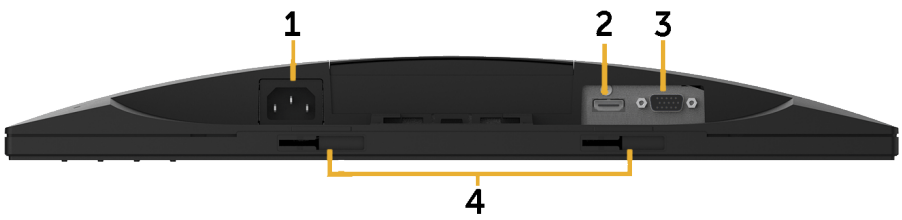

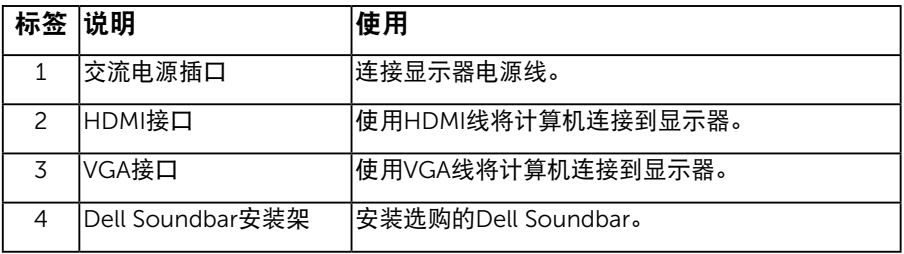

### 8 关于您的显示器

# <span id="page-8-1"></span><span id="page-8-0"></span>显示器规格

## 平板规格

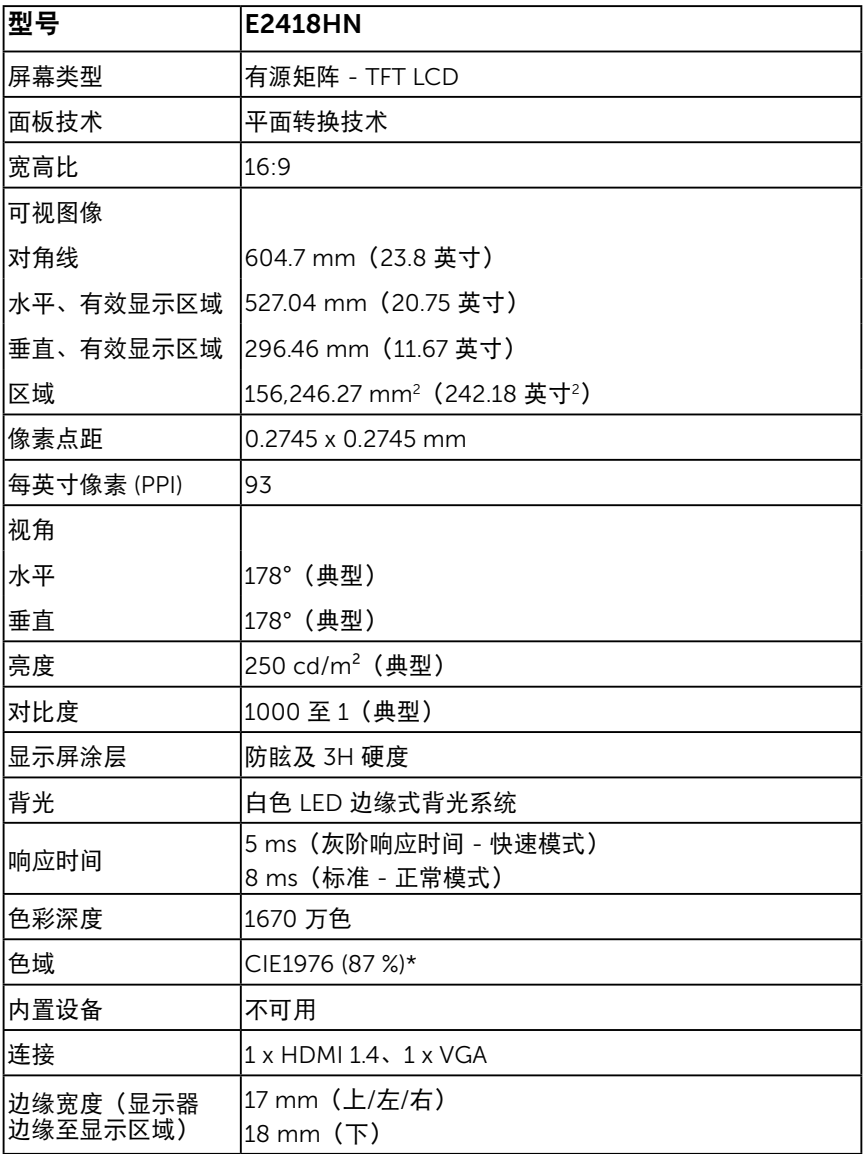

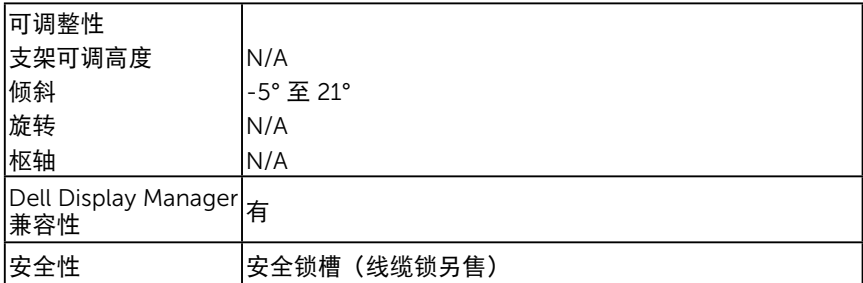

\* 色域(典型)符合 CIE1976 (87% NTSC) 和 CIE1931 (72% NTSC) 测试标准。

## 分辨率规格

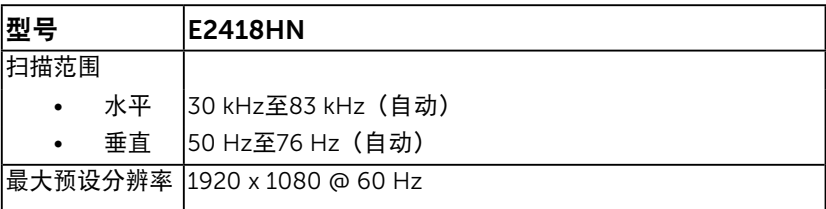

## 支持的视频模式

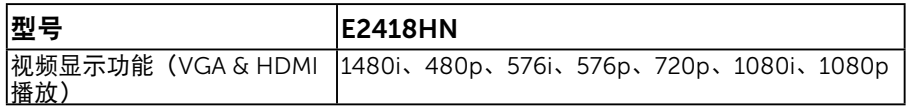

## 预设显示模式

下表列出了Dell能够保证图像尺寸及图像居中的预设模式:

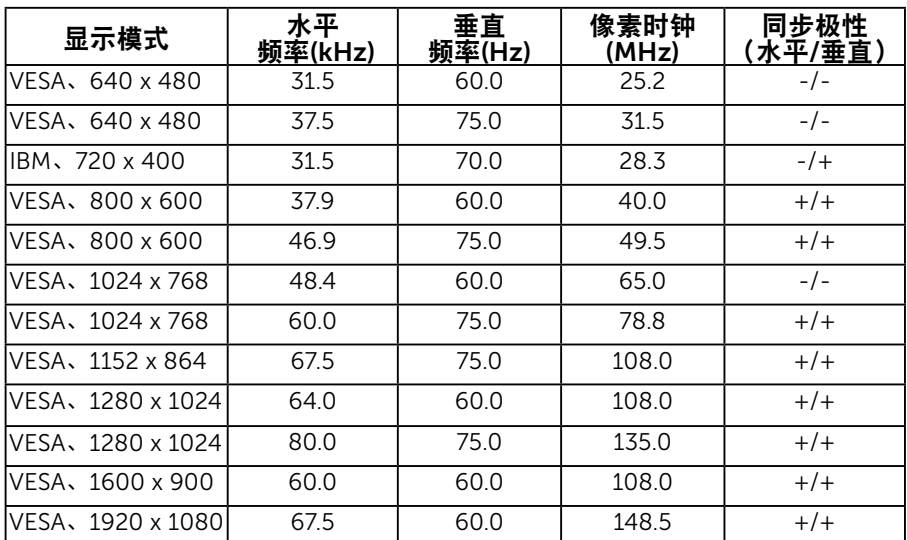

## 电气规格

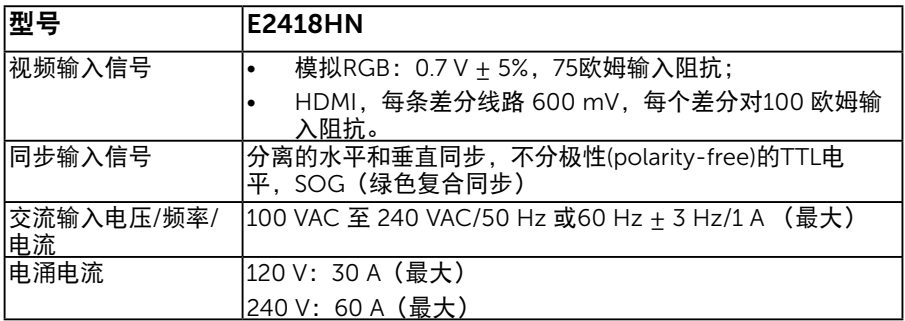

## 物理特性

下表列出了显示器的物理特性:

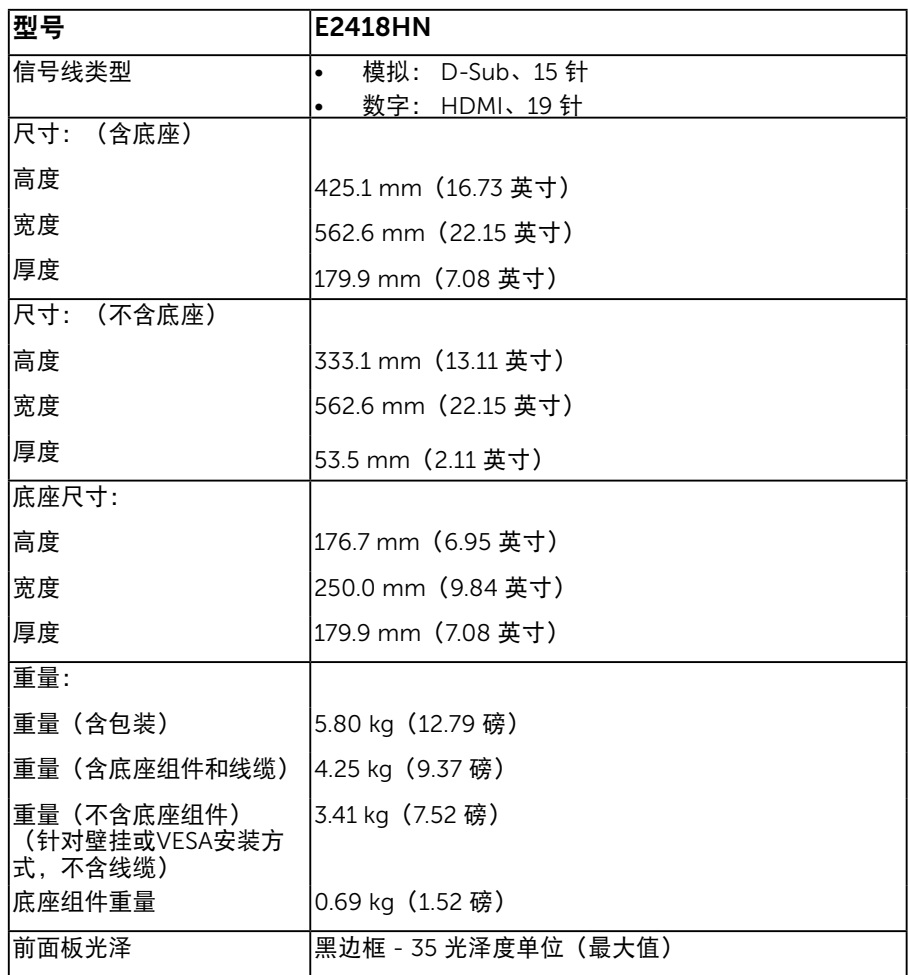

## 环境特性

下表列出了显示器的环境条件:

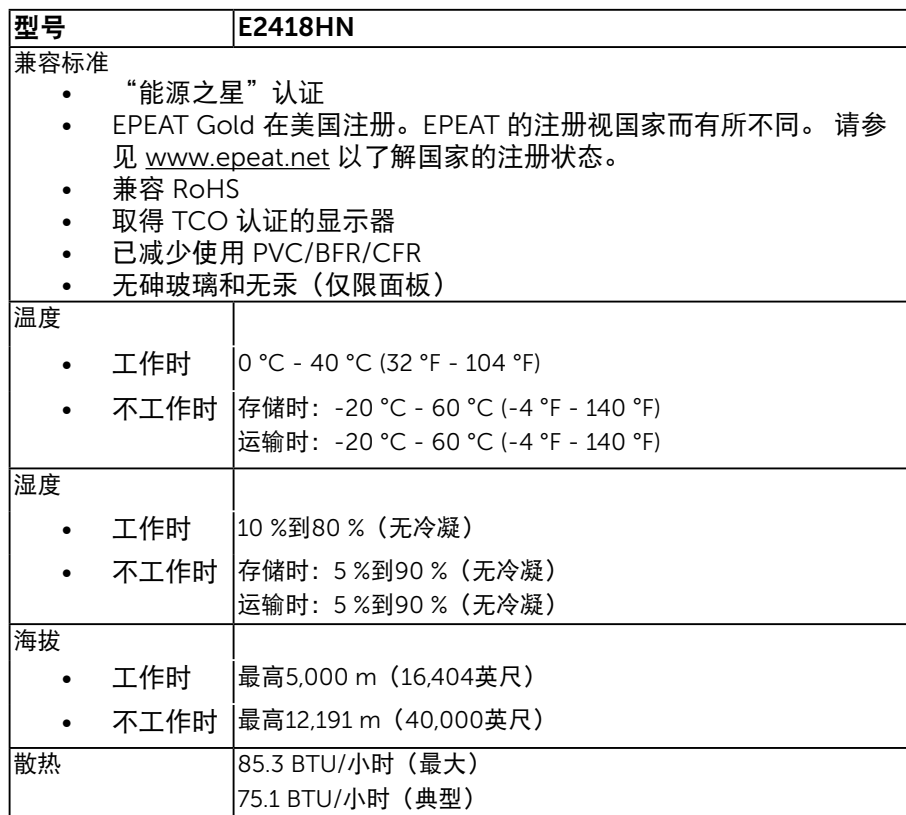

## <span id="page-12-0"></span>电源管理模式

如果您的计算机上安装了符合VESA的DPM要求的显卡或软件,则在不使用时,显示器会 自动降低其功耗。这就是"节能模式"。如果计算机检测到来自键盘、鼠标或其它输入 设备的输入,显示器会自动恢复工作。下表显示了这项自动节能功能的功耗和信号:

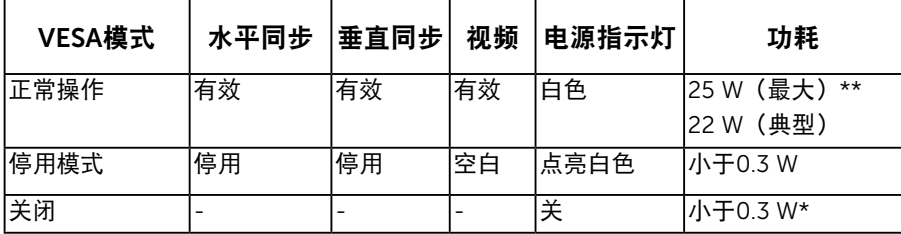

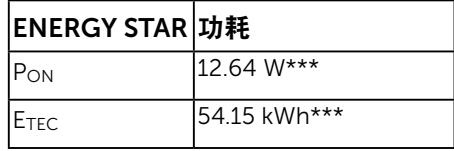

 $\mathscr{U}$ 注:

PON : Energy Star 7.0版定义的开启模式功耗

ETEC : Energy Star 7.0版定义的总能耗(KWh)

只有在正常操作模式时, OSD才能工作。在停用模式下按任何按钮(电源按钮除外) 时,显示下面的消息:

Dell F2418HN

计算机未输出任何信号。

按键盘上的任意键或移动鼠标以唤醒它。

如果没有显示,现在按显示器按钮可在屏显菜单上选择正确的输入信号源。

 $\circ$ 

激活计算机和显示器,以进入到[OSD](#page-22-1)。

么注: 本显示器有 ENERGY STAR 认证。

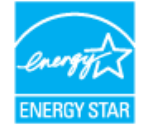

\* 只有从显示器上拔下电源线时,才能在关机模式下达到零功耗。

\*\* 亮度和对比度最大时功耗最大。

\*\*\* 本文档中提供的信息均为实验室数据,仅供客户参考。产品性能会因客户订购的软 件、元件和外设种类不同而存在差异,相关信息这里不再一一赘述。本文档中的信息 不能作为判断电气容差或其他技术信息的依据。相关责任人未对本文档的准确性或完 整性做出明确或非明确担保。

## 针脚分配

VGA 接口

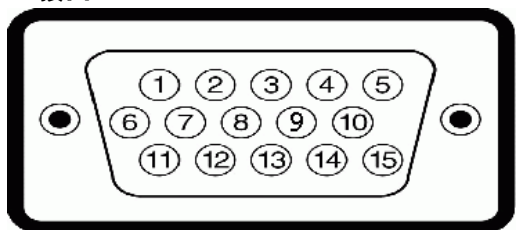

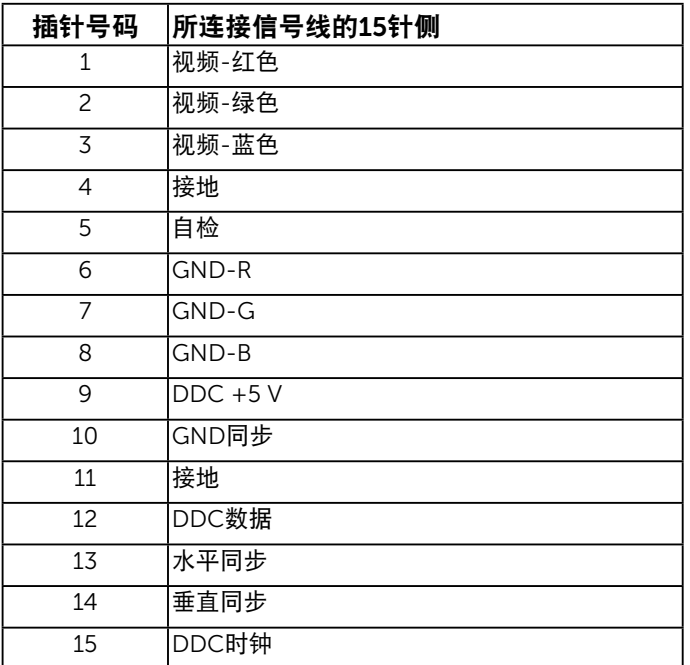

### HDMI 接口

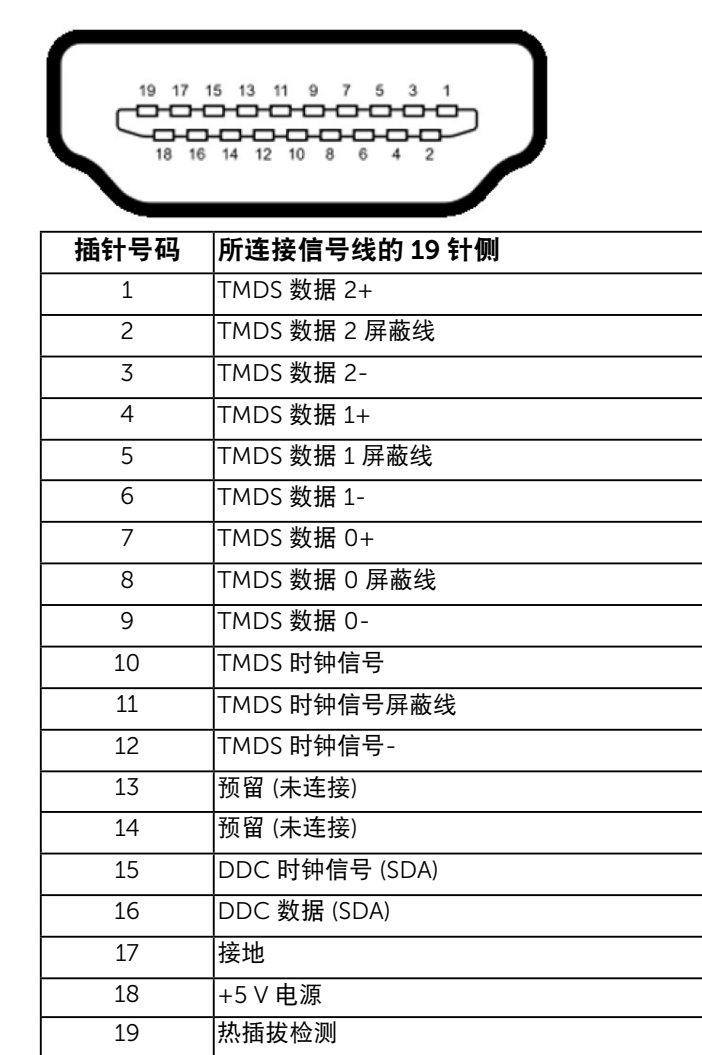

# <span id="page-16-0"></span>即插即用功能

您可以在任何支持即插即用的系统中安装此显示器。此显示器会自动使用显示数据通道 (DDC)协议为计算机提供其扩展显示标识数据(EDID),以便系统可以自行配置,并优化显 示器设置。显示器的安装大多自动执行。若需要,您也可以选择不同的设置。

## 液晶显示器质量和像素政策

在液晶显示器的制造过程中,在有些情况下一个或多个像素可能处于固定不变的状态。固 定不变的像素在视觉上是一个非常小的极暗或极亮的变色点。当像素保持永久点亮时,称 为"亮点"。当像素保持黑色时,称为"暗点"。

在几乎所有情况下,这些固定不变的像素很难发现,也不影响显示屏的质量或使用。一 个显示屏上有1到5个固定不变的像素属于正常现象,符合竞争性标准。 有关的详细信 息,请访问Dell支持网站:

<http://www.dell.com/support/monitors>。

## 维护指南

### 显示器保养

注意:请在清洁显示器之前先阅读安全说明并遵照执行。

警告:在清洁显示器之前,先从电源插座上拔下显示器电源线。

为达到最佳实践效果,请在打开包装、清洁、或操作显示器时遵循下面列表中的说明:

- 在清洁防静电屏幕时,将一块干净的软布在水中略微蘸湿。如果可能,请使用适用 于防静电涂层的专用屏幕清洁棉纸或溶剂。不要使用苯、稀释剂、氨水、研磨剂或 压缩空气。
- 使用略微蘸温水的布清洁塑料。避免使用任何清洁剂,否则可能会在塑料上留下痕 迹。
- 如果在打开显示器包装时发现白色粉末,请用布擦去。在运输显示器过程中可能会 产生白色粉末。
- 操作显示器时一定要小心,因为深色的显示器比浅色的显示器更容易被刮擦和留下 明显的刮痕。
- 为使显示器保持最佳图像质量,请使用动态变化的屏幕保护程序,并在不使用显示 器时关闭其电源。

# <span id="page-17-0"></span>设置显示器

## 安装底座

么注: 出厂时, 底座与显示器是分开的。 1. 将底座支撑臂安装到底座上。

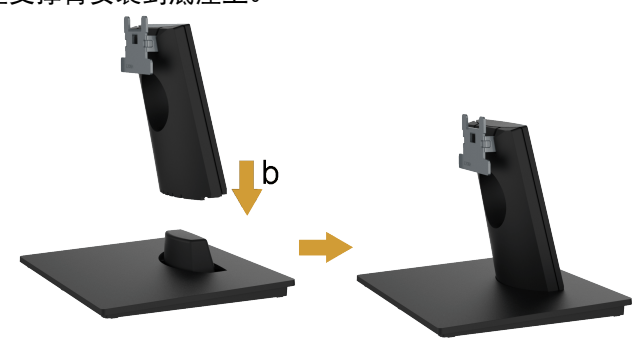

安装显示器底座:

a. 将显示器底座放在平稳的桌面上。

b. 按照正确的方向将显示器支撑臂向下安装到底座上,并使其固定到位。

2. 将底座组件安装到显示器上。

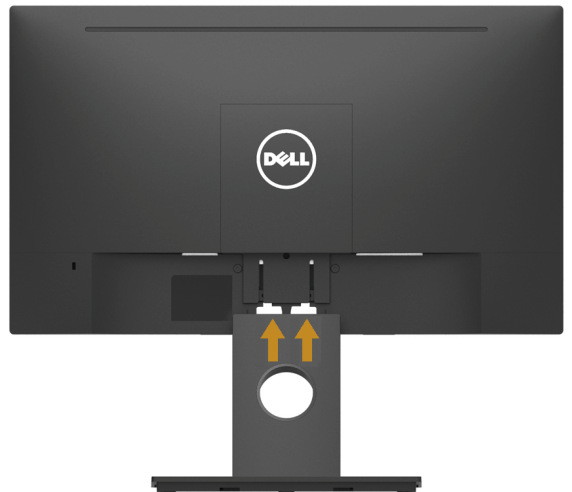

- a. 将显示器放在铺有软布或软垫的桌面上(靠近桌边)。
- b. 将底座组件支架对准显示器上的开槽。

c. 将支架插入显示器,并使其锁定到位。

### 18 设置显示器

# <span id="page-18-0"></span>连接显示器

警告:在开始本节中的任何步骤之前,请遵照[安全说明中](#page-43-2)的内容执行。 将显示器连接到计算机:

1. 关闭计算机, 拔掉电源线。

2. HDMI 或 VGA显示器接口线连接到计算机后部相应的视频端口。

### 连接 HDMI 线

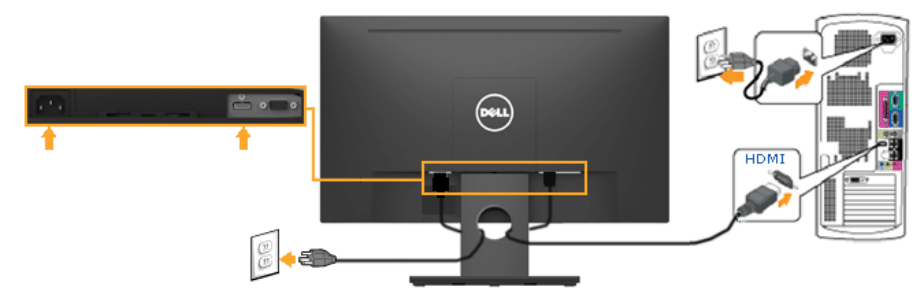

## 连接 VGA 线 (选配)

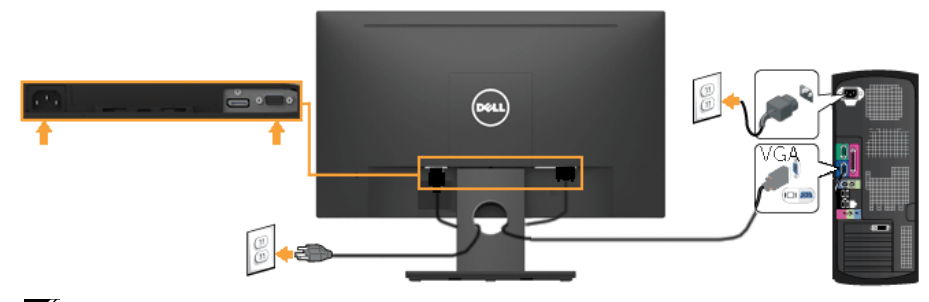

■ 注: 图解仅供参考。计算机外观可能存在差异。

## <span id="page-19-0"></span>管理电线

将所有必要电线连接到显示器和计算机后, (电线连接参见"连接显示器")如 上所示管理所有电线。

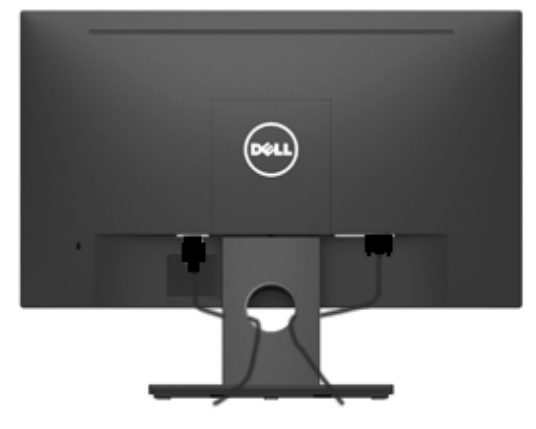

## 卸下显示器底座

1: 这适用于本显示器附带的底座。当购买其它的底座时, 请参照各自的拆卸说 明。

1. 卸下 VESA 螺丝盖

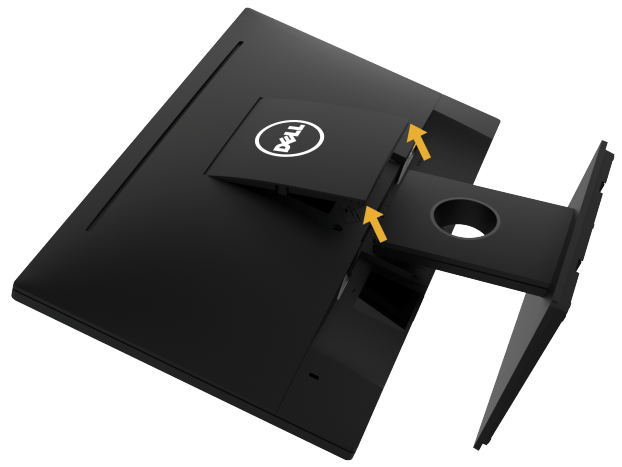

a. 将显示器面板放在一块软布或软垫上。

b. 两边同时往上提起VESA 螺丝盖, 然后从显示器上卸下 VESA 螺丝盖。

### 20 设置显示器

### <span id="page-20-0"></span>2. 卸下显示器底座

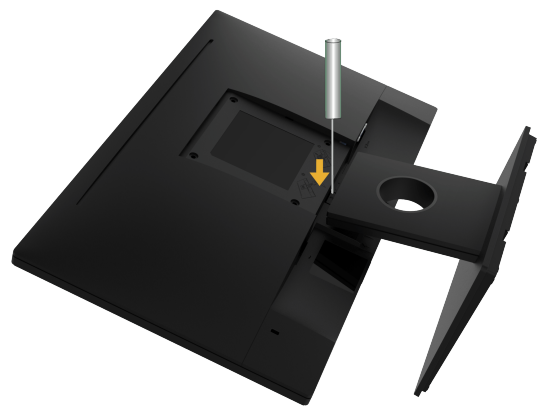

a. 使用长螺丝刀推动底座上部孔中的释放锁栓。

b. 锁栓松开后,从显示器上卸下底座。

## 壁挂(选配)

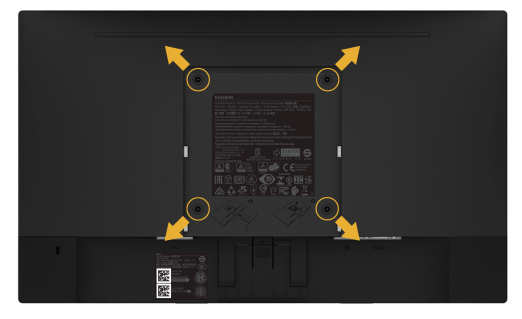

(螺丝尺寸:M4 x 10 mm)。

参见VESA兼容底座装配套件随附的使用说明。

- 1. 将显示器面板放到铺有软布或软垫的平稳桌面上。
- 2. 卸下底座。
- 3. 使用螺丝刀卸下用于固定塑料盖的4个螺丝。
- 4. 将壁挂套件中的装配架安装到液晶显示器上。
- 5. 按照底座装配套件随附的说明将液晶显示器安装到墙壁上。
- $\mathbb Z$ 注: 仅限使用UL-列表中的壁挂架, 最小重量/承重为 13.64 kg。

### 设置显示器 21

# <span id="page-21-1"></span><span id="page-21-0"></span>操作显示器

# 打开显示器电源

按下● 按钮打开显示器电源。

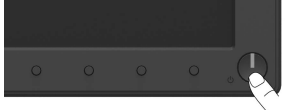

# 使用前面板控制

[Use the keys](#page-6-1) (在显示器正面)调整图像设置。

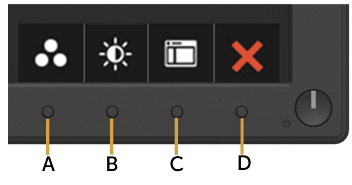

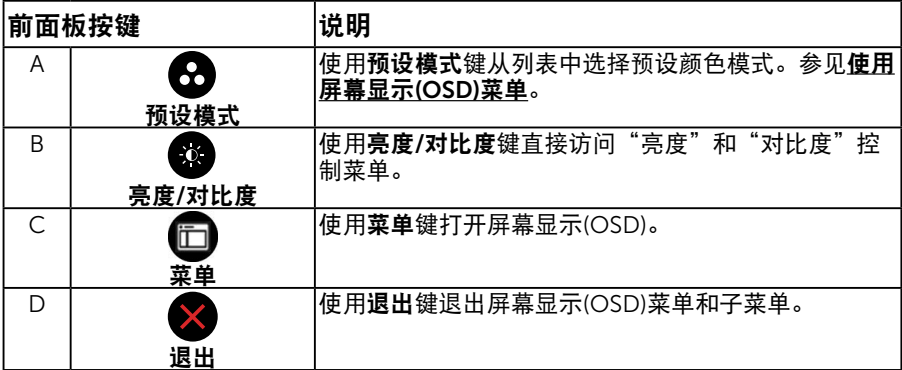

## 前面板按键

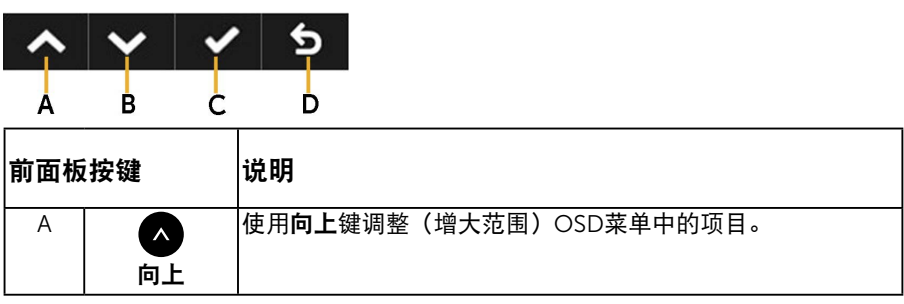

### 22 操作显示器

<span id="page-22-0"></span>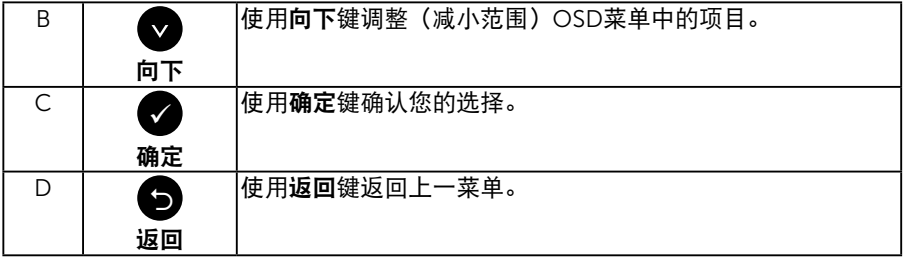

## <span id="page-22-1"></span>使用屏幕显示(OSD)菜单

### 访问菜单系统

**注:**如果更改设置后转到另一个菜单或退出OSD菜单,显示器会自动保存所作的更 改。如果更改设置后等待OSD菜单消失,也会保存所作的更改。

1. 按 <sup>使</sup>按钮打开OSD菜单并显示主菜单。

主菜单

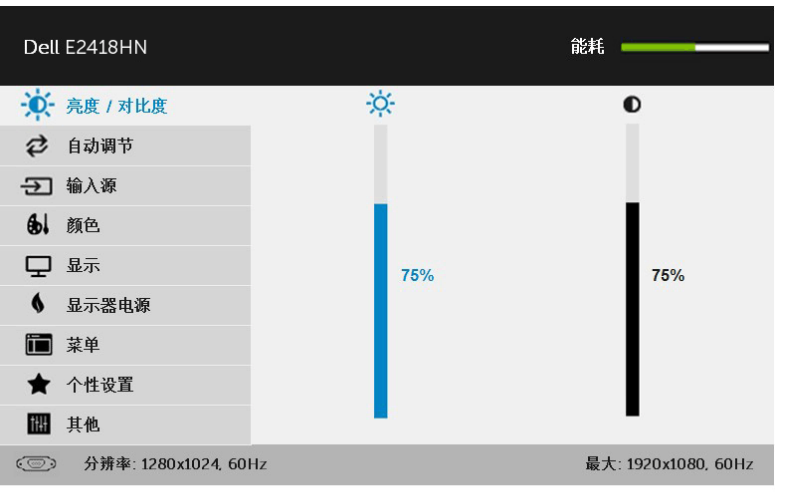

 $\frac{1}{2}$   $\frac{1}{2}$   $\frac{1}{2}$   $\frac{1}{2}$ 

■ 注: 只有在您使用模拟 (VGA) 连接器时才能使用自动调节。

- 2. 按●和●按钮切换菜单中的选项。当您从一个图标移动到另一个图标时, 选项名称会高亮显示。
- 3. 如要选择菜单中高亮显示的项目, 请再按一次●按钮。
- 4. 按 4和 按 好错选择所需的参数。
- 5. 按●按钮激活滑块,然后根据菜单上的指示,使用●或●按钮进行更改。
- 6. 选择 返回上一菜单而不接受当前设置,或者选择 接受当前设置并返回 上一菜单。
- 下表列出了所有OSD菜单选项以及它们的功能。

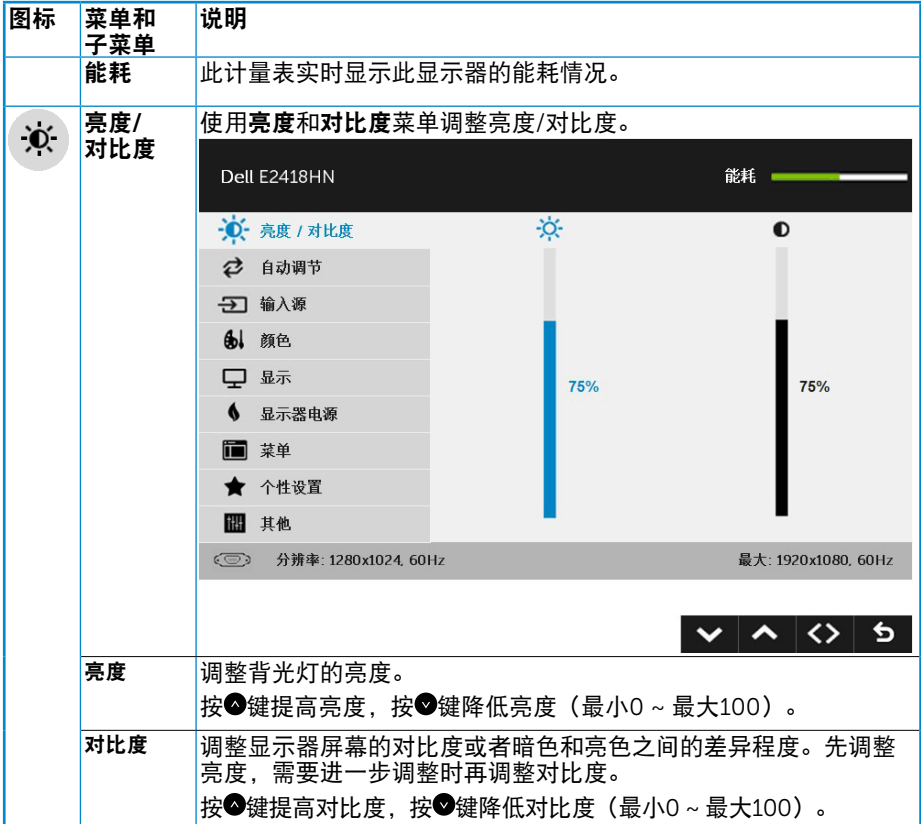

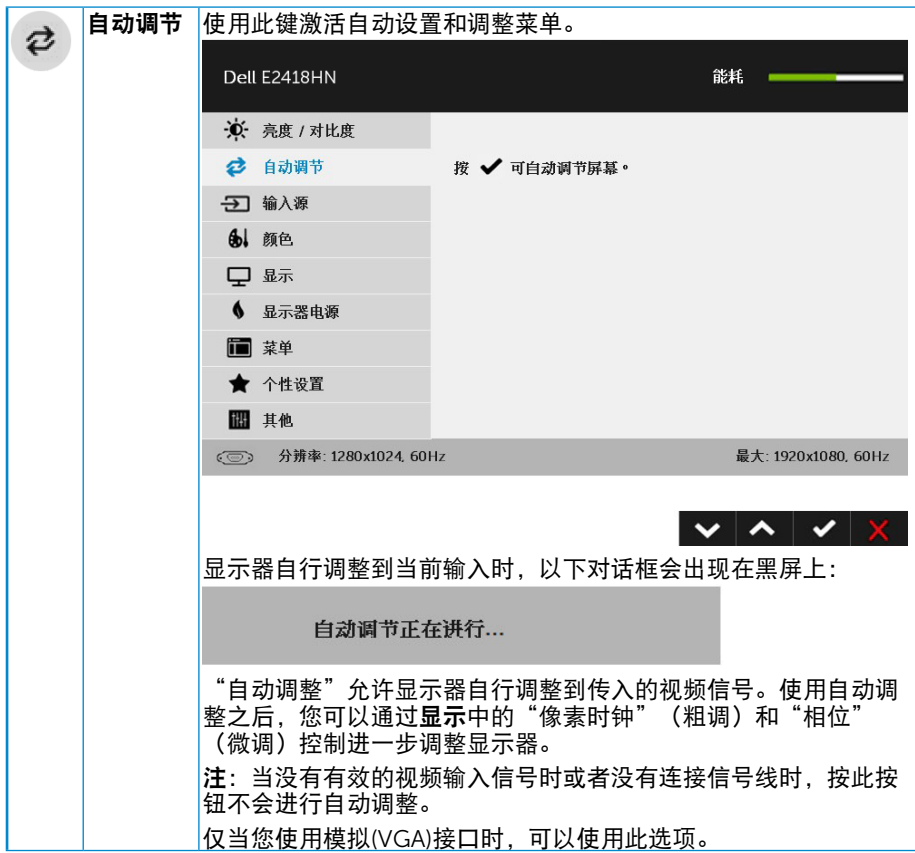

<span id="page-25-0"></span>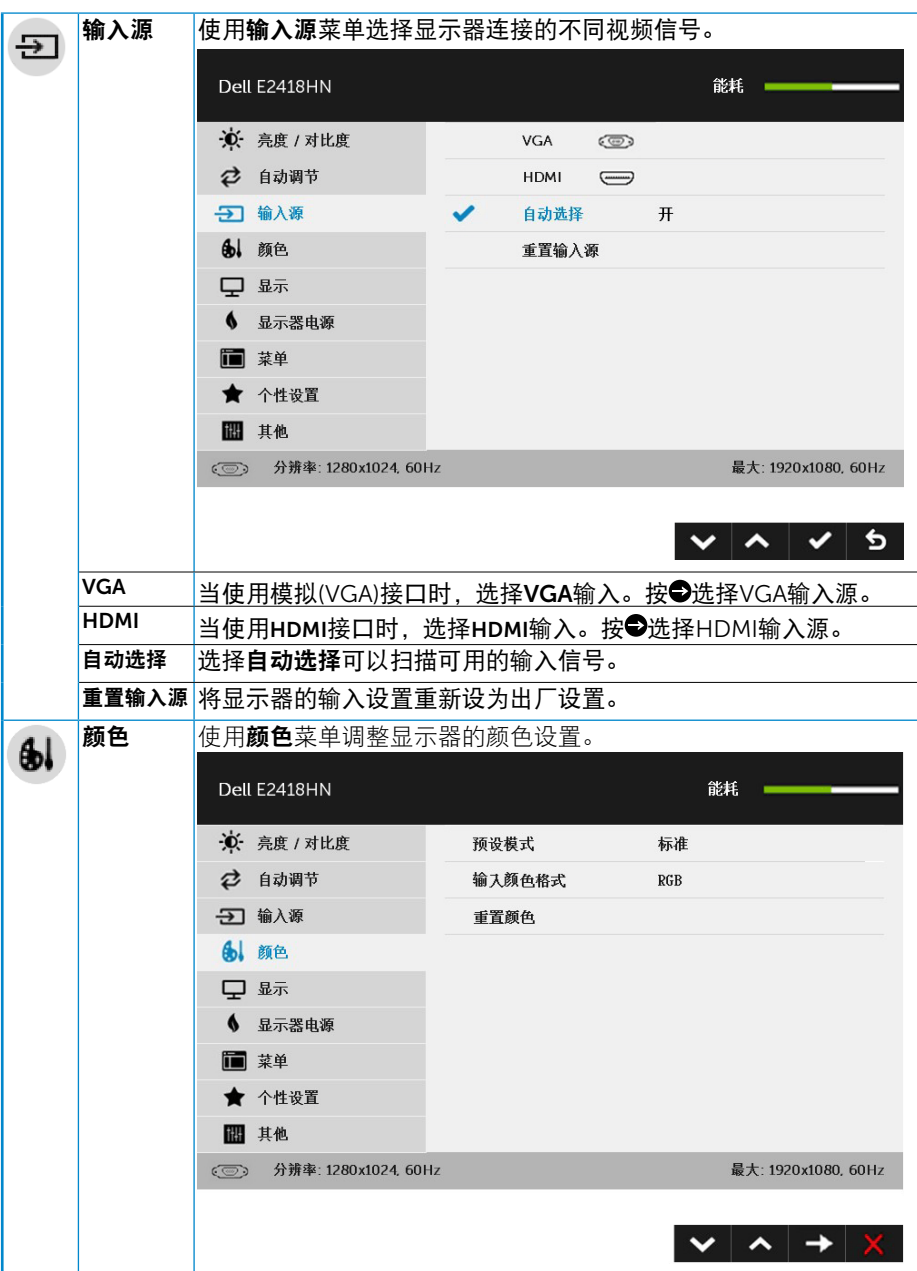

### 26 操作显示器

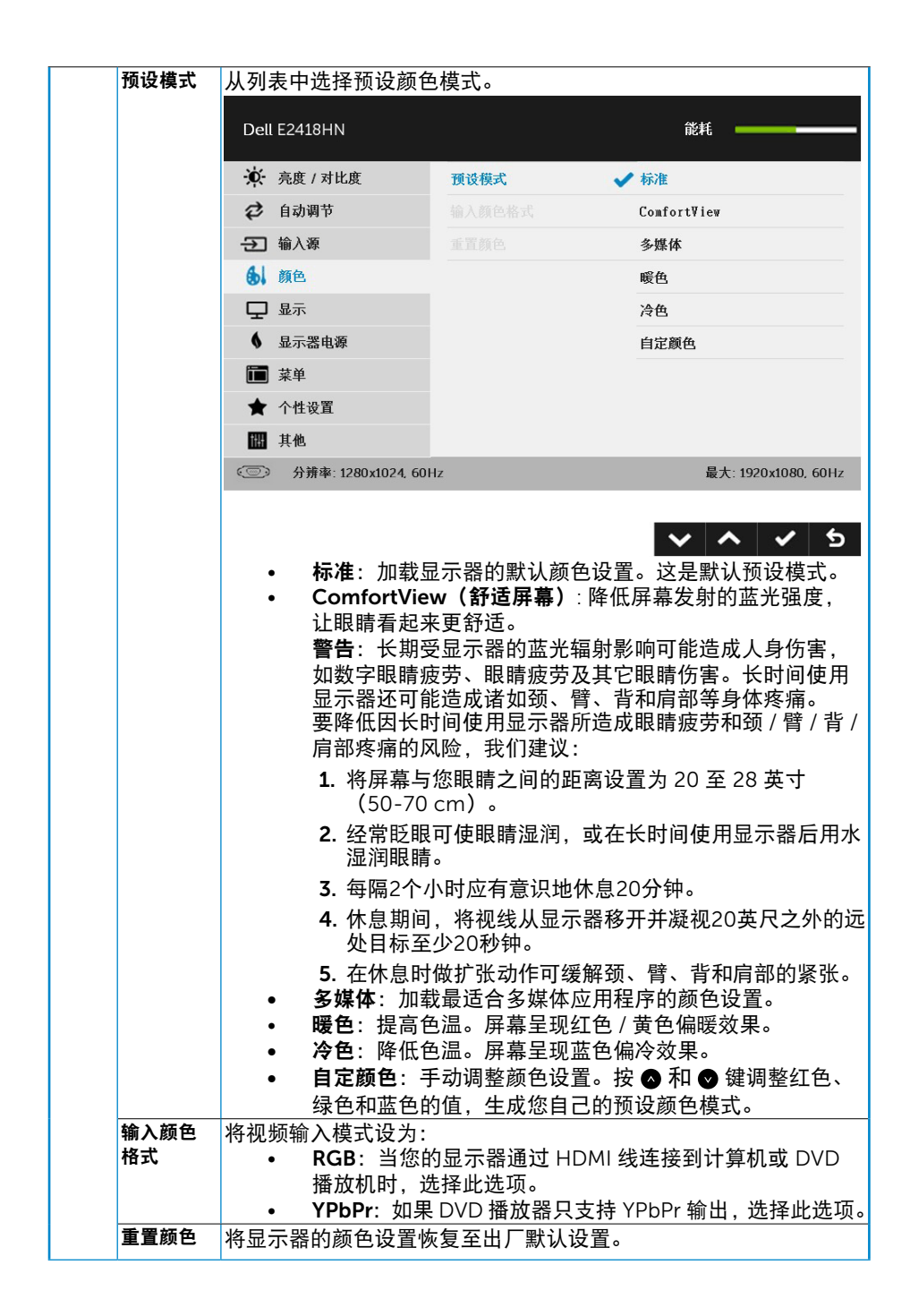

#### 操作显示器 27

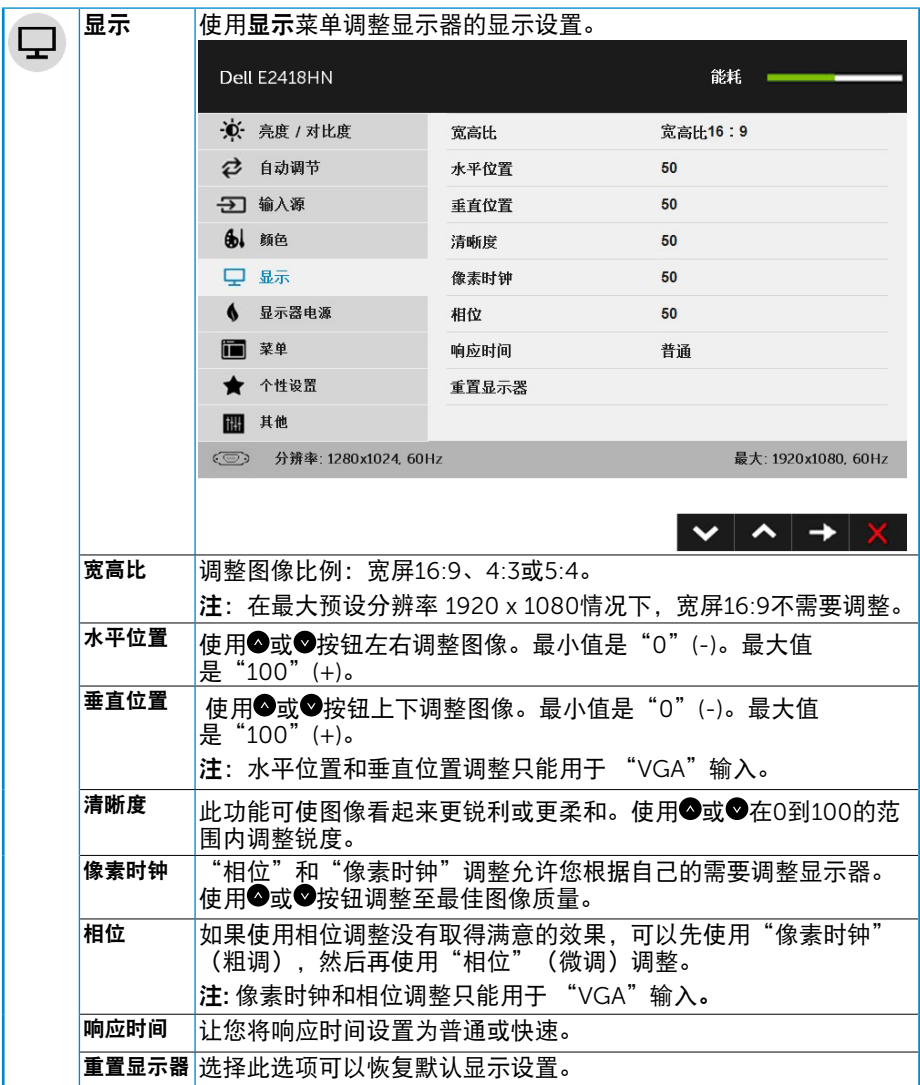

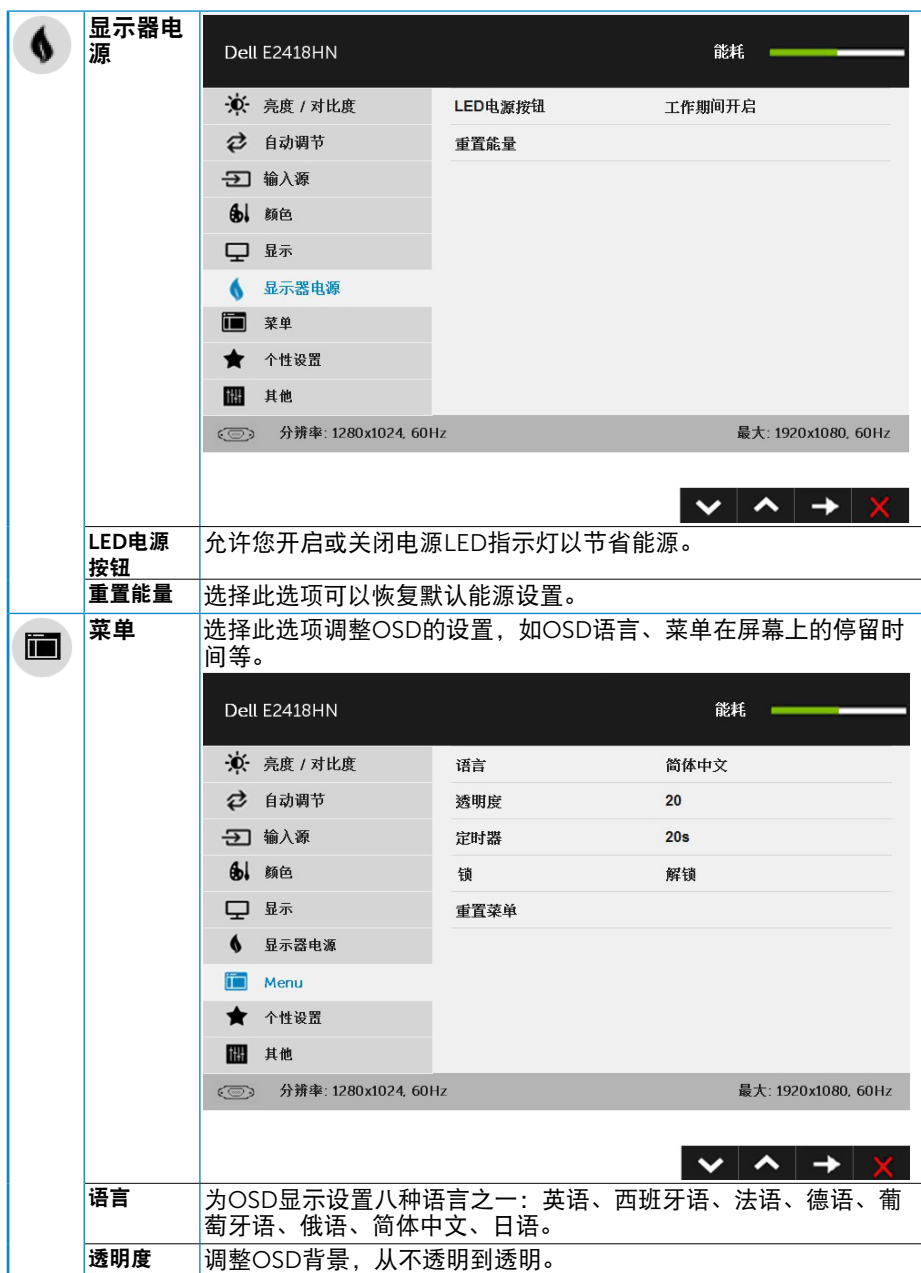

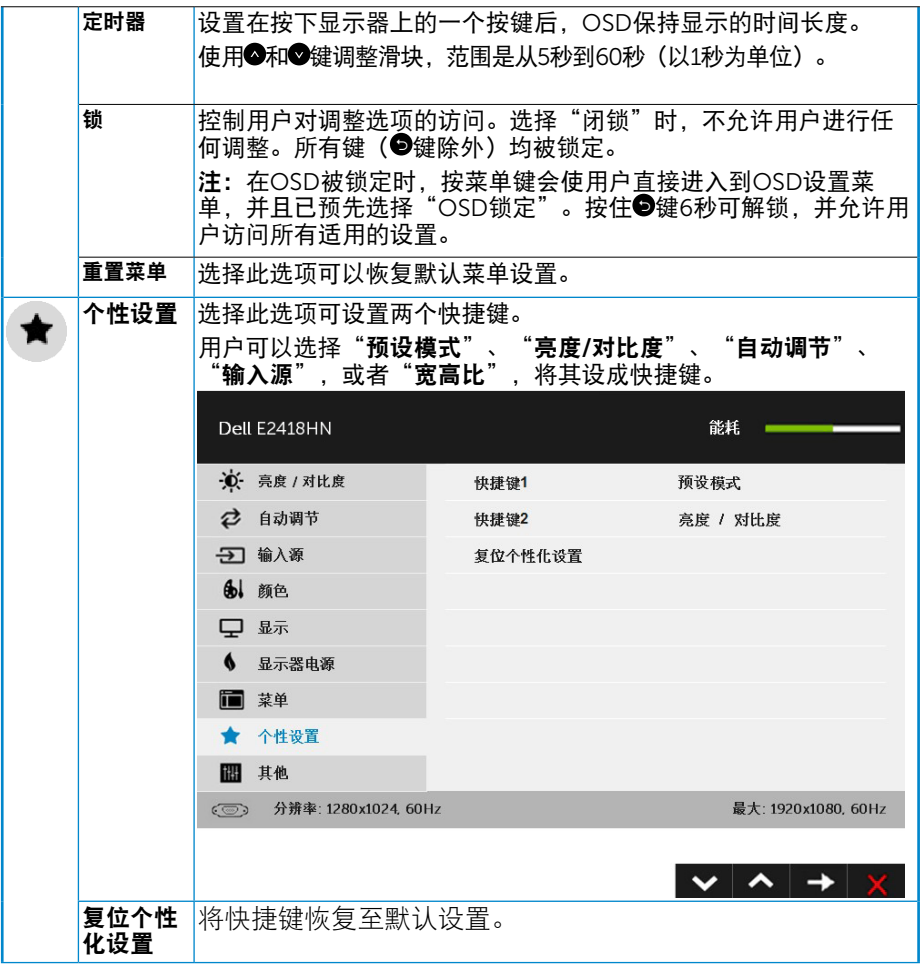

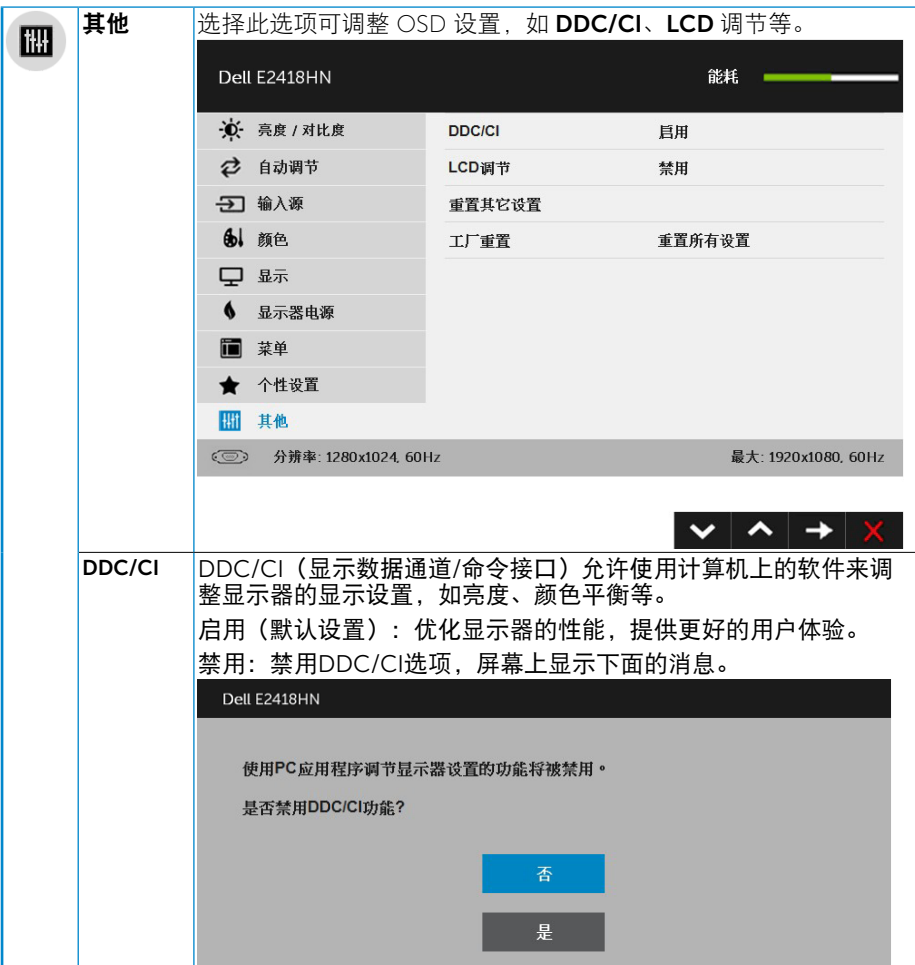

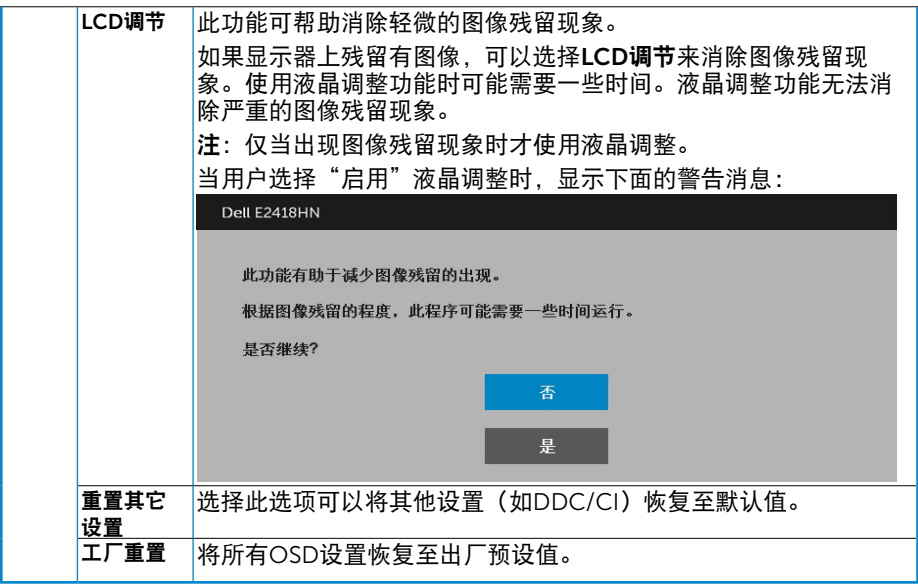

## OSD消息

当显示器不支持特定的分辨率模式时,您会看到下面的消息:

#### Dell E2418HN

显示器不支持当前的输入时序。

请将输入时序更改为 1920 x 1030, 60Hz,或按照显示器规格,

更改为其他任何列有时序的显示器。

 $\circ$ 

这表示显示器不能与它从计算机接收的信号同步。请参见[显示器规格](#page-8-1)了解此显示器支持 的水平和垂直频率范围。推荐的模式是1920 x 1080。 在禁用DDC/CI功能之前,您会看到下面的消息。

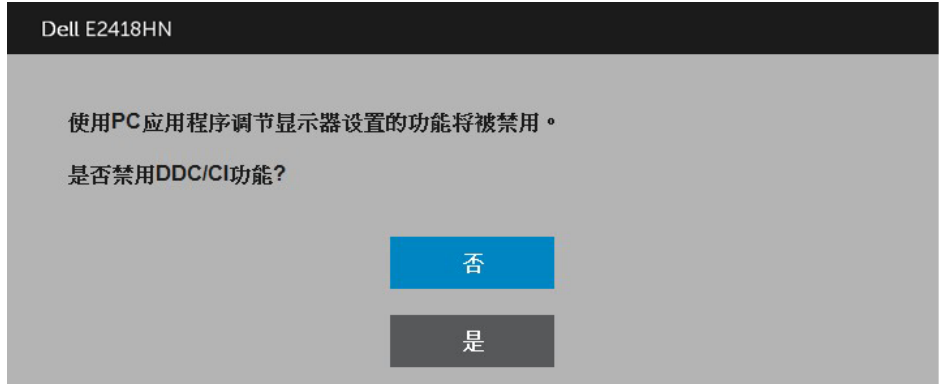

当显示器进入节能模式时,会显示下面的消息:

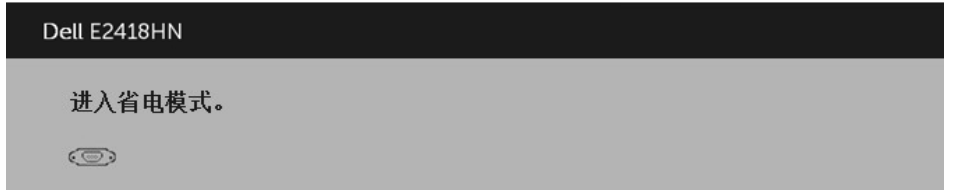

激活计算机, "唤醒"显示器, 以进入到[OSD](#page-22-1)。 当您按电源按钮之外的任何其他按钮时,会根据所选型号显示下面的消息:

# Dell E2418HN 计算机未输出任何信号。 按键盘上的任意键或移动鼠标以唤醒它。 如果没有显示,现在按显示器按钮可在屏显菜单上选择正确的输入信号源。  $\circledcirc$

如果未连接 VGA 或 HDMI 线,会显示如下所示的浮动对话框。显示器在此状态停留4分 钟后进入节能模式。

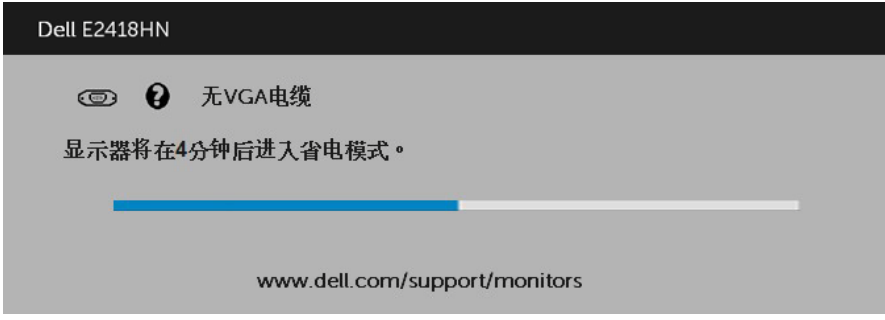

么 注: 根据连接的输入信号, 信息可能略有不同。

有关的详细信息,请参见[故障排除](#page-37-1)。

## <span id="page-34-0"></span>设置最大分辨率

为显示器设置最大分辨率:

在Windows Vista、Windows 7、Windows 8 或 Windows 8.1 中:

- 1. 仅限Windows 8 或 Windows 8.1:选择桌面平铺以切换到经典桌面。
- 2. 右键单击桌面,然后单击屏幕分辨率。
- 3. 单击屏幕分辨率下拉列表,选择1920 x 1080。
- 4. 单击"确定"。
- 在Windows 10 中:
	- 1. 右键单击桌面, 然后单击显示设置。
	- 2. 单击高级显示设置。
	- 3. 单击屏幕分辨率下拉列表,选择1920 x 1080。
	- 4. 单击应用。

如果不显示 1920 x 1080 选项,可能需要更新图形驱动程序。请根据您使用的计算机系 统选择下面合适的方案,并按照说明进行操作

#### 1: 如果您使用的是Dell台式机或Dell[便携电脑且可访问](#page-35-0)Internet

2:如果您使用的不是Dell[台式机、便携电脑或图形卡](#page-35-1)

## <span id="page-35-0"></span>如果您使用的是Dell台式机或Dell便携电脑且可访问 Internet

- 1. 访问http://www.dell.com/support,输入您的服务标签,下载图形卡的 最新驱动程序
- 2. 安装图形适配器的驱动程序后,重新尝试将分辨率设为 1920 x 1080。

注:如果无法将分辨率设为 1920 x 1080,请联系Dell以了解支持这些分辨率的图形 适配器。

## <span id="page-35-1"></span>如果您使用的不是Dell台式机、便携电脑或图形卡

在Windows Vista、Windows 7、Windows 8 或Windows 8.1中:

- $1.$  仅限Windows 8 或Windows 8.1 : 选择桌面平铺以切换到经典桌面。
- 2. 右键单击桌面, 单击个性化。
- 3. 单击更改显示设置。
- 4. 单击高级设置。
- 5. 根据窗口顶部的说明,确认图形控制器的厂商(如NVIDIA、ATI、Intel等)。
- 6. 请访问图形卡提供商的网站以获取更新的驱动程序(如http://www.ATI.com或 http://www.NVIDIA.com)。
- 7. 安装图形适配器的驱动程序后,重新尝试将分辨率设为 1920 x 1080 。

在Windows 10 中:

- 1. 右键单击桌面, 然后单击显示设置。
- 2. 单击高级显示设置。
- 3. 单击显示适配器属性。
- 4. 根据窗口顶部的说明,确认图形控制器的厂商(如NVIDIA、ATI、Intel等)。
- 5. 请访问图形卡提供商的网站以获取更新的驱动程序(如http://www.ATI.com或 http://www.NVIDIA.com)。

6. 安装图形适配器的驱动程序后,重新尝试将分辨率设为 1920 x 1080 。

 $\mathscr{L}$ 注: 如果无法将分辨率设为 1920 x 1080, 请联系您计算机的制造商, 或者考虑购买 能支持视频分辨率 1920 x 1080的图形适配器。

# <span id="page-36-0"></span>使用倾斜

## 倾斜

利用底座组件,您可以倾斜显示器,以取得最佳的视角。

21<sup>0</sup> typical (maximum 22<sup>0</sup>) 5<sup>0</sup> typical (maximum 6<sup>0</sup>)

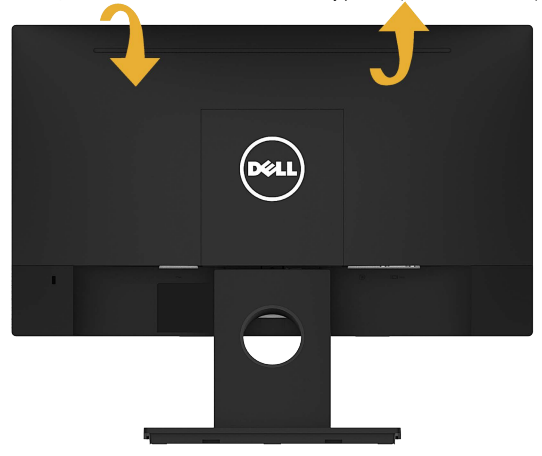

/注: 出厂时, 底座与显示器是分开的。

# <span id="page-37-1"></span><span id="page-37-0"></span>故障排除

### $\sqrt{\hat{}}\hat{}\,\hat{}$ 警告: 在开始本节中的任何步骤之前, 请遵照[安全说明中](#page-43-2)的内容执行

## 自检

这款显示器提供一个自检功能,可以让您检查显示器是否工作正常。如果显示 器和计算机已正确连接,但显示器屏幕仍为黑屏,请执行以下步骤来运行显示器自 检:

- 1. 关闭计算机和显示器。
- 2. 从计算机背后拔掉视频线。
- 3. 打开显示器电源。

如果显示器检测不到视频信号但工作正常,会出现浮动的对话框(黑色背 景)。在自检模式下,电源LED保持白色。另外,根据所选的输入,下面 所示的一个对话框会在屏幕上连续滚动显示。

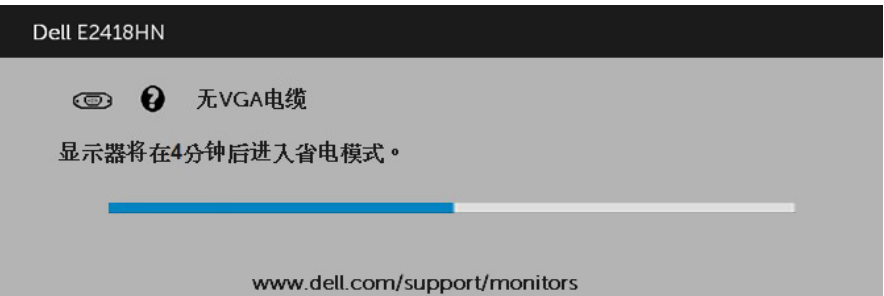

4. 在正常系统操作期间, 如果视频线断开连接或已损坏, 也会出现这个对话 框。显示器在此状态停留4分钟后进入节能模式。

5. 关闭显示器, 重新连接视频线, 然后打开计算机和显示器的电源。

如果在执行以上步骤之后显示器屏幕仍然保持黑屏,则显示器工作正常,请检查一下视 频控制器和计算机。

## <span id="page-38-0"></span>内置诊断

此显示器有一个内置诊断工具,可帮助您确认所遇到的屏幕异常是显示器问题还是计算 机和视频卡问题。

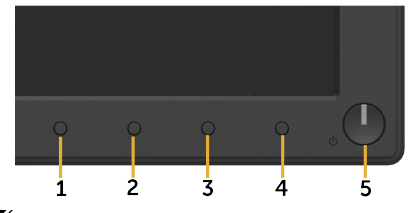

■ 注: 仅当拔掉了视频线并且显示器处于自检模式时,可以运行内置诊断。 运行内置诊断:

1. 确保屏幕洁净(屏幕表面没有灰尘颗粒)。

2. 从计算机或显示器后部拔掉视频线。显示器随后进入自检模式。

- 3. 同时按住前面板上的按钮1约2秒钟。显示一个灰色画面。
- 4. 仔细检查屏幕是否存在异常。

5. 再次按前面板上的按钮1。画面颜色变为红色。

6. 检查显示屏是否存在任何异常。

7. 重复步骤5和6,检查绿色、蓝色、黑色、白色、以及文本屏幕显示。 当文本画面出现时,测试完毕。如要退出,请再按一次按钮1。 如果使用内置诊断工具未检测到任何屏幕异常,则说明显示器工作正常。请检查视频卡 和计算机。

# <span id="page-39-0"></span>常见问题

下表包含了您可能遇到的显示器常见问题的一般信息以及可能的解决办法。

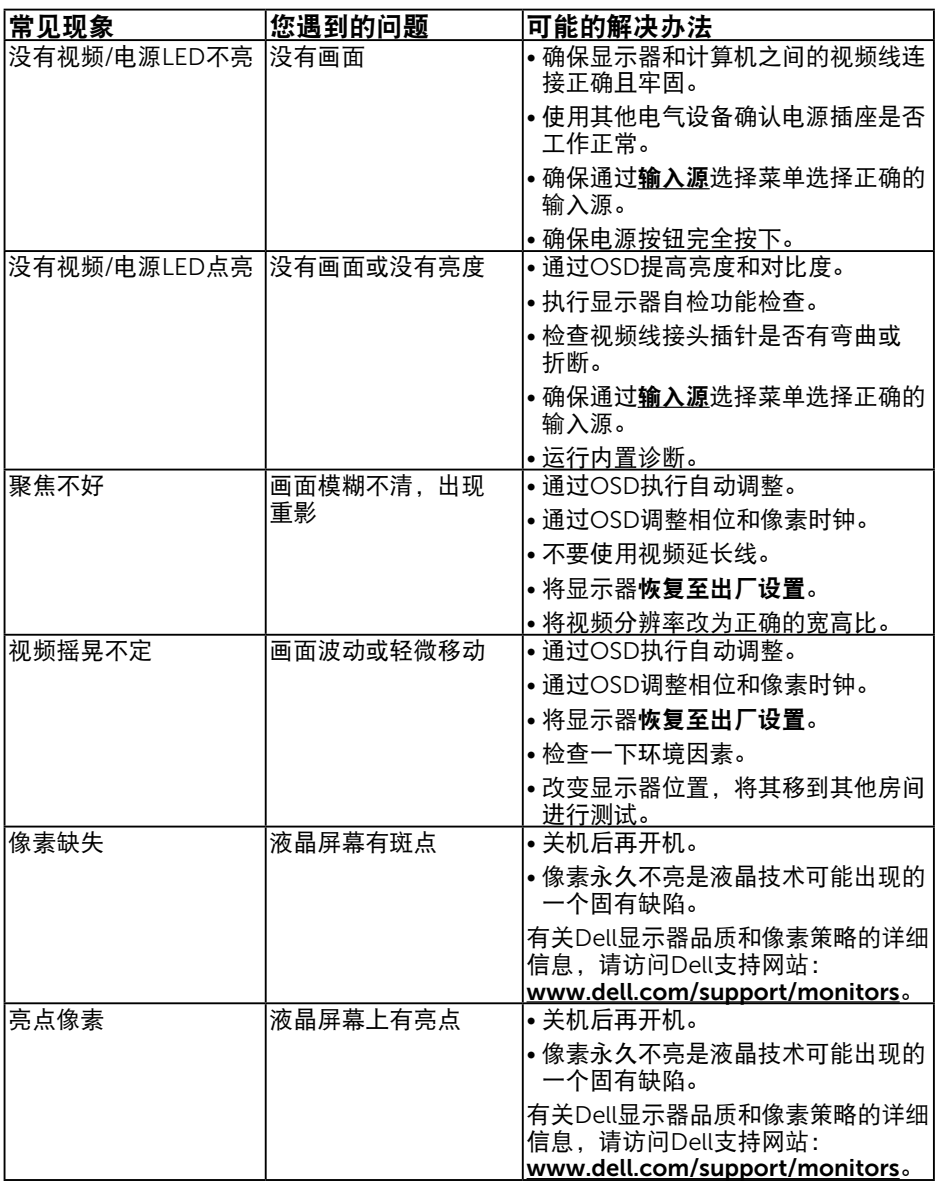

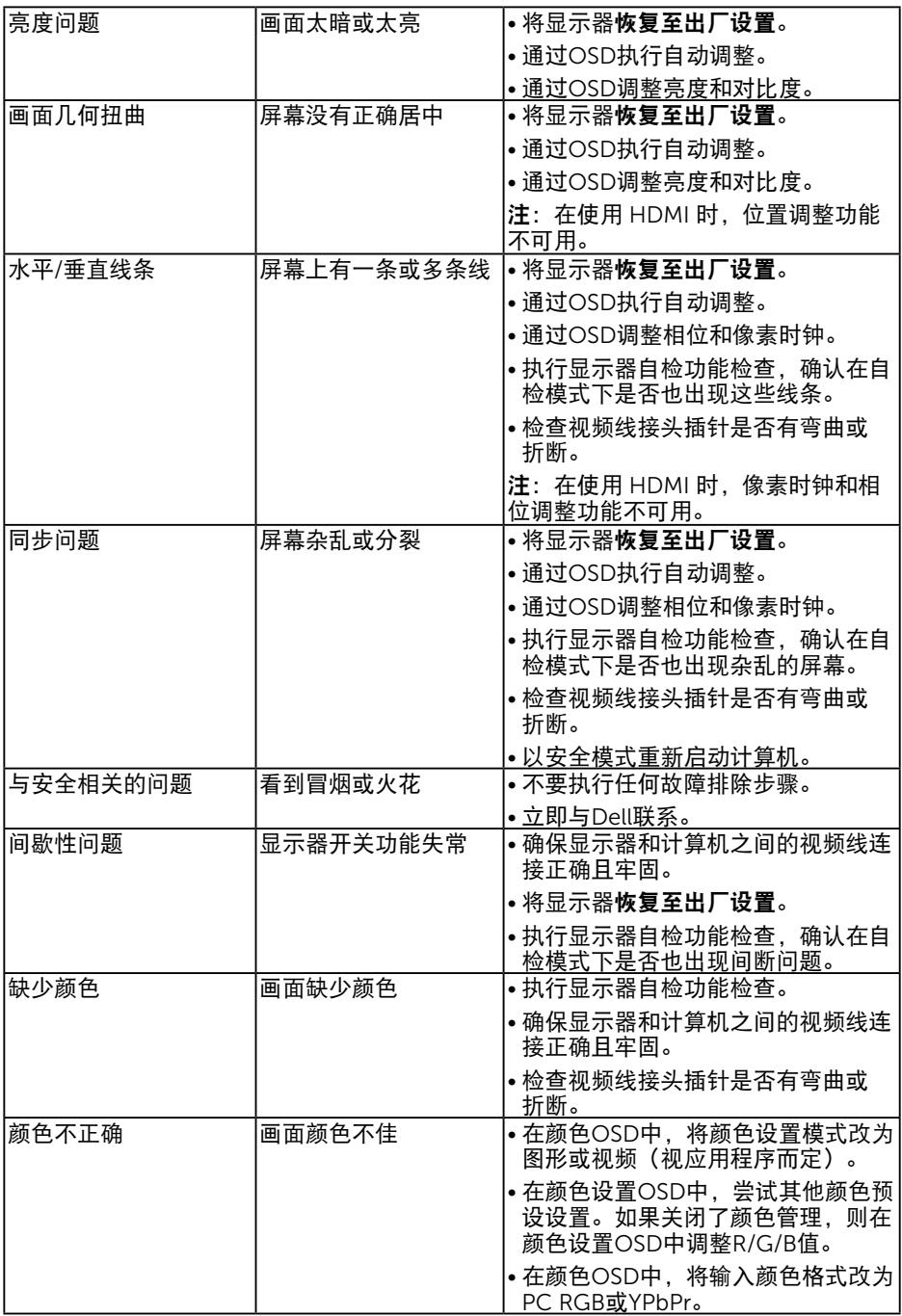

<span id="page-41-0"></span>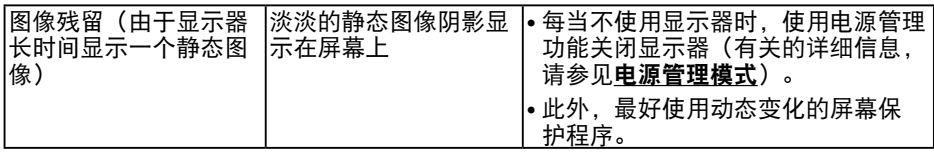

 $\mathscr{L}$ 注: 当选择 HDMI 模式时, 不能使用自动调整功能。

# 产品特定问题

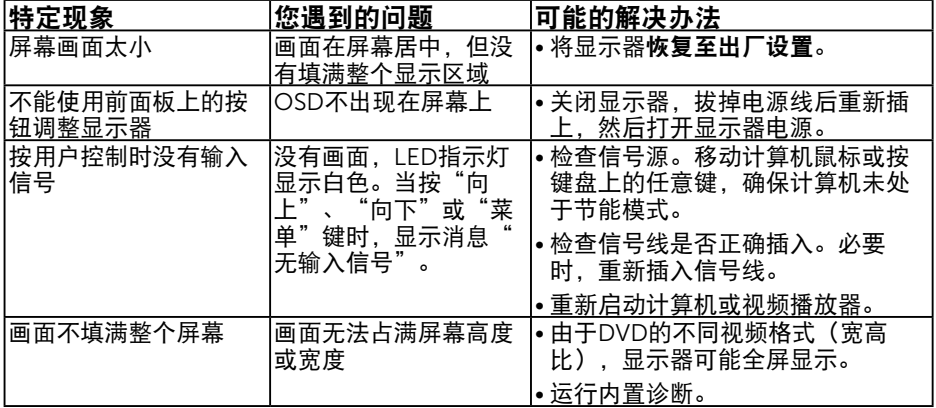

# Dell Soundbar问题

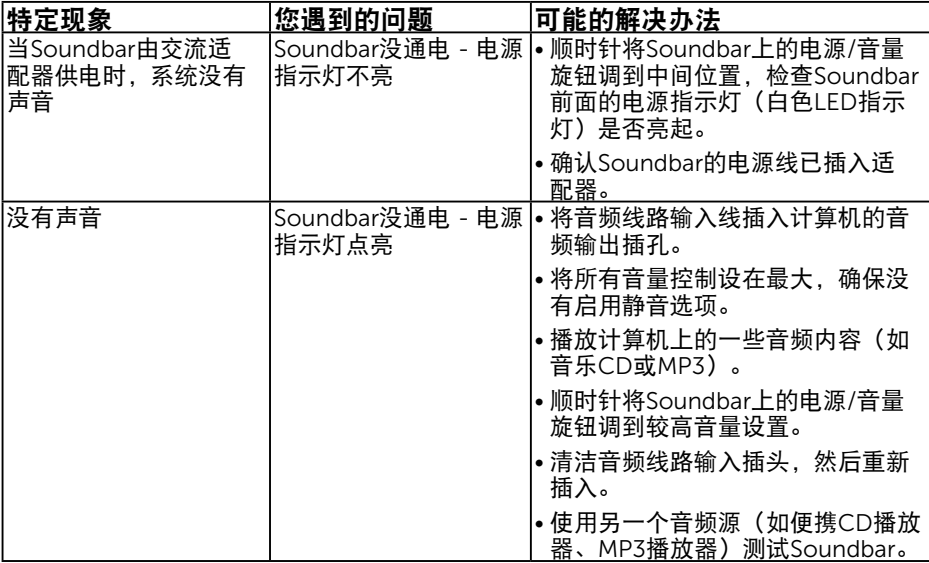

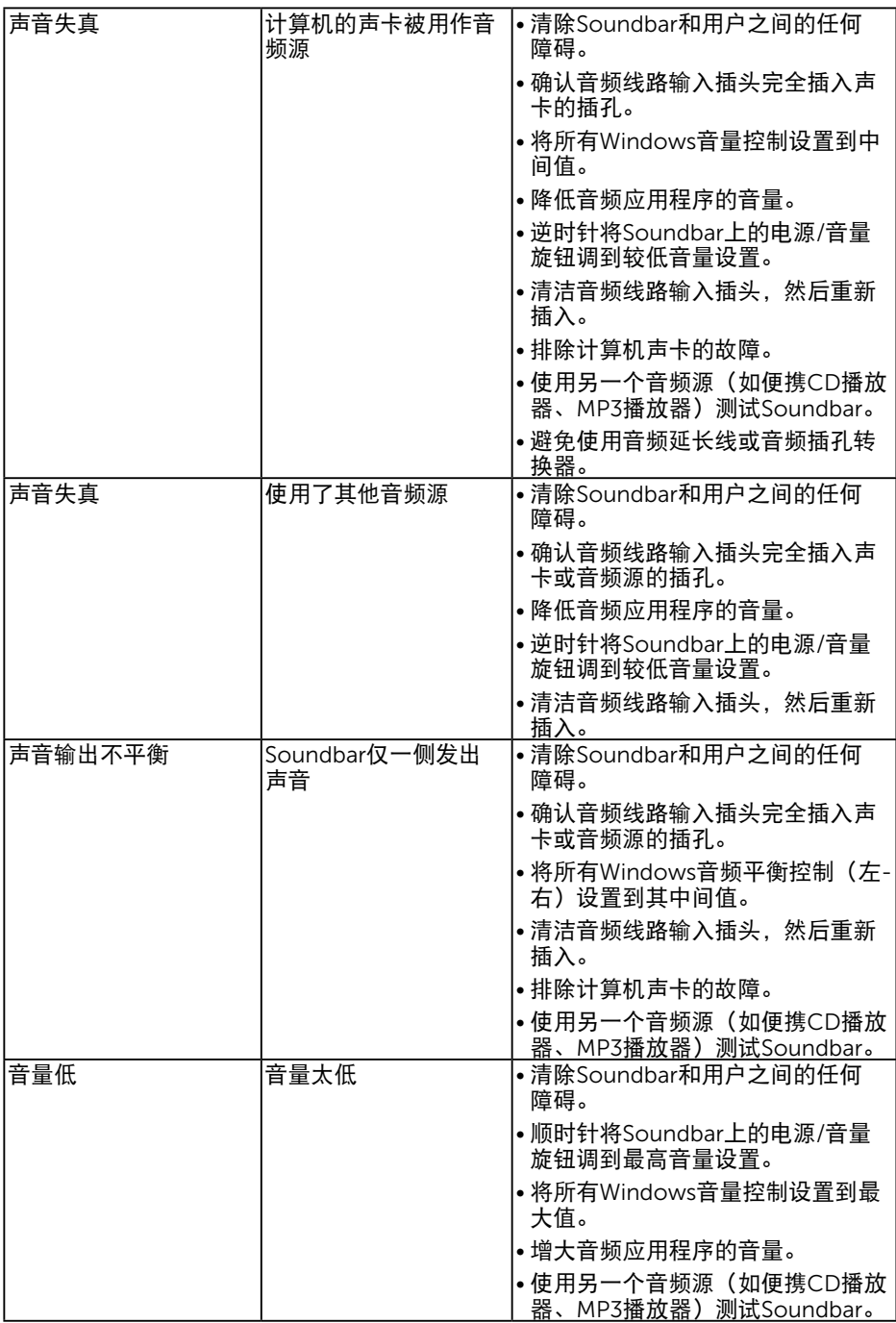

# <span id="page-43-0"></span>附录

# <span id="page-43-2"></span>安全说明

警告:如果不按本文档所述使用控制、进行调整或执行其它任何过程,可能导 致电击、触电和/或机械伤害。

关于安全说明信息,请参见产品信息指南。

## FCC声明(仅限美国)和其他管制信息

关于FCC声明和其他管制信息,请参见管制符合性网站,网址是[www.dell.com\](http://www.dell.com\regulatory_compliance) [regulatory\\_compliance](http://www.dell.com\regulatory_compliance)。

本设备符合FCC规则第15部分的要求。此设备在运行时符合下面两个条件:

(1)此设备不会产生有害干扰

(2) 此设备必须承受接收到的任何干扰,包括可能导致意外操作的干扰

## 中国能源效率标识

根据中国大陆《能源效率标识管理办法》本显示器符合以下要求:

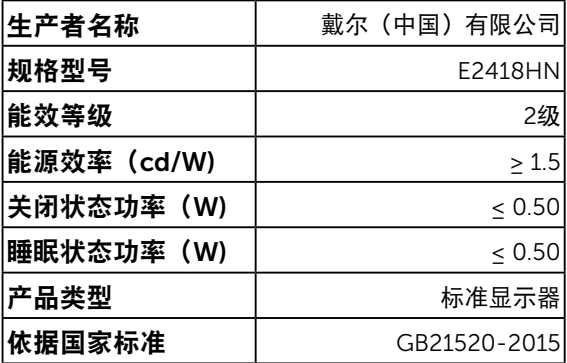

# <span id="page-43-1"></span>[联系](http://)Dell

对于美国用户,请拨打电话800-WWW-DELL (800-999-3355)。

注:如果您不能上网,可在购买发票、装箱单、票据或Dell产品宣传页上查找联系信 息。

Dell提供多种在线和电话支持与服务选项。具体情况视国家(地区)和产品而定,有些服务 在您所在地区可能不提供。

- 在线技术支持 — [www.dell.com/support/monitors](http://%20www.dell.com/support/monitors)
- 联系 Dell [www.dell.com/contactdell](http://www.dell.com/contactdell)